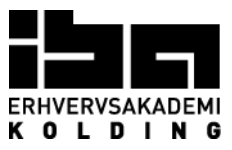

# **Kære censor**

Velkommen til virtuel mundtlig eksamen hos IBA Erhvervsakademi Kolding. Vi benytter programmet: Microsoft Teams.

### **Inden eksamen**

• Får du tilsendt en mødeindkaldelse fra IBA med link til

#### **"Deltag i Microsoft Team-møde"**

• Du skal installere Microsoft Teams appen på sin PC/Mac

https://teams.microsoft.com/downloads

• Du skal teste mikrofon og webcam

## **På eksamensdagen**

1) Ca. 15 minutter før eksamen starter skal du gå ind i mødeindkaldelsen og klikke på linket

### Deltag i Microsoft Teams-møde

2) Eksaminator vil indkalde den studerende til det virtuelle eksamenslokale. Den studerende skal vise, at der ikke er nogen andre i lokalet, som de befinder sig i. Derudover skal den studerende også vise sit studiekort, hvis der er tvivl, om det er den rigtige person. Hvis den studerende starter med en præsentation, vil den studerende dele sin skærm. Alternativt har den studerende tilsendt præsentationen til eksaminator, der vil vise præsentationen fra sin skærm.

3) Når eksamen er slut, vil den studerende forlade eksamenslokalet, mens votering foregår.

4) Når censor og eksaminator er klar til at give den studerende karakter, kalder eksaminator den studerende ind i det virtuelle eksamenslokale igen

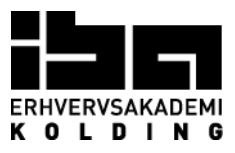

# **Visuelle guides til brugen af Microsoft Teams**

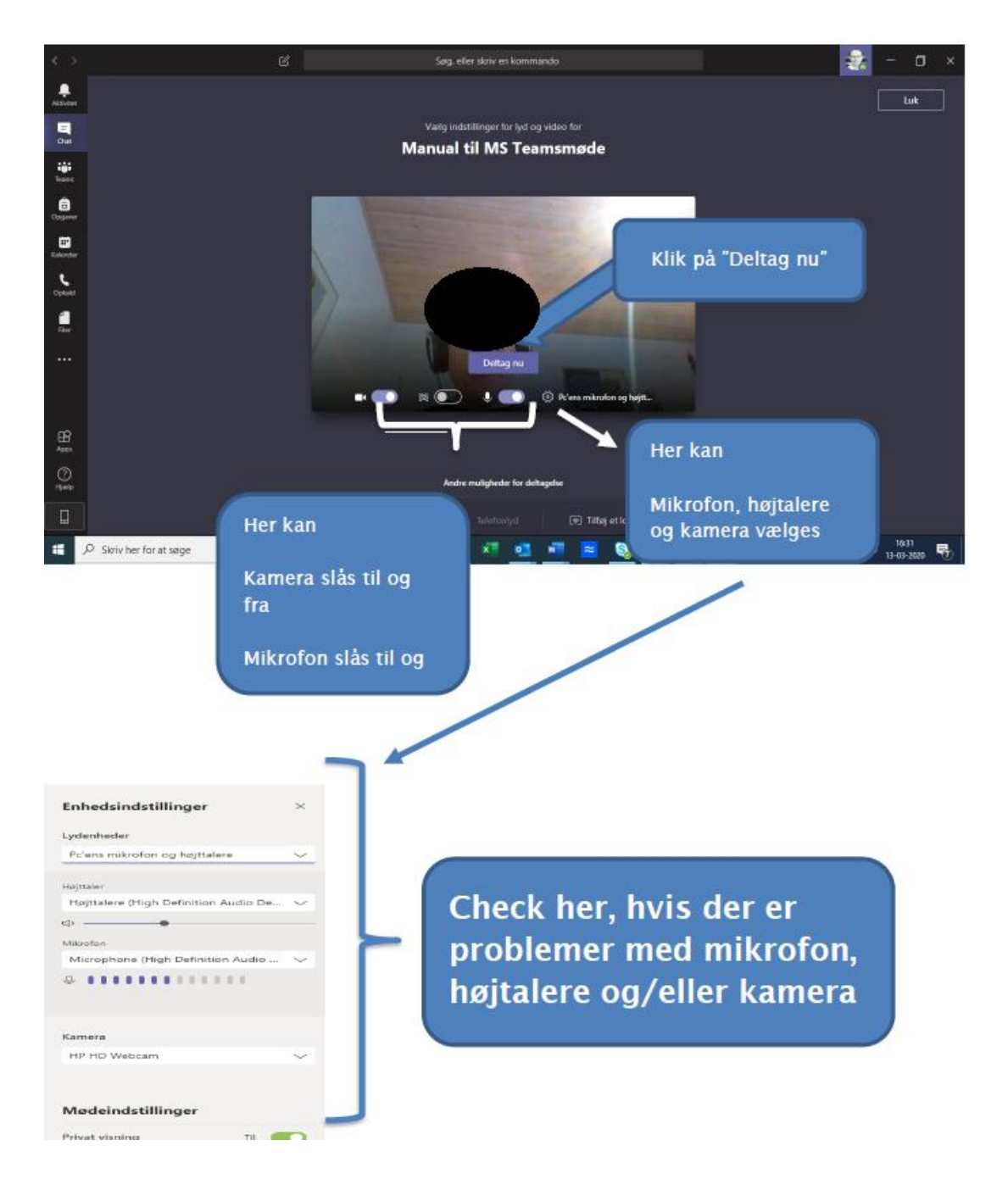

#### **I tilfælde af udfordringer med lyd og/eller billede**

Test at dit kamera, højtaler og mikrofon virker (se eventuelt nedenstående links for PC og Mac). PC

- https://support.microsoft.com/da-dk/help/4034886/accessories-headset-troubleshootingmicrophone-issues
- https://support.microsoft.com/da-dk/help/17444/windows-camera-app-webcams-help

MAC

- https://support.apple.com/da-dk/guide/mac-help/mchlp2980/mac
- https://support.apple.com/da-dk/guide/mac-help/mchla1b1e1fe/mac
- https://support.apple.com/da-dk/HT203186